# Starter Mailbox Email Software Setup Guide

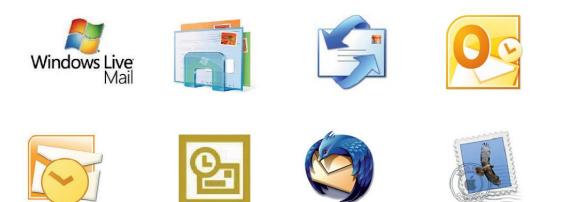

Setting up a Starter mailbox only takes a few minutes. You can set up any email software to receive email from your mailbox. This guide will show you step by step how to set up the most common mail software to work with your new mailbox.

You can connect to your mailbox using either the POP3 or IMAP protocols. As a rule of thumb it is better to use POP3 if only one computer accesses your mailbox, while it is better to use IMAP if you have a number of computers that will access your mailbox. This guide will show you step by step how to create your new mailbox and set up the most common mail clients, using whichever protocol you prefer.

Note: Starter mailboxes do not have an associated SMTP service. You should contact your Internet Service provider who will be able to provide you with appropriate SMTP settings for use with your domain name. Without this information you will be able to receive messages from your mailbox, but will be unable to send emails.

# Software Covered in this Guide

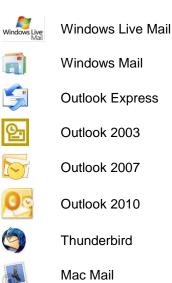

### Add your new mailbox

Before you can set up your email software, you need to create your mailbox through your Fasthosts control panel.

Step 1 Log in to your Fasthosts control panel and click on Email & Web Hosting.

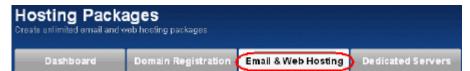

Step 2 Click on the domain name you would like to add the new email address to.

| Search Packages                                                                                                    | Go                | Download 🖳 CSV |
|----------------------------------------------------------------------------------------------------|-------------------|----------------|
| Primary Domain 🔻                                                                                                    | Package           |                |
| ralphsdomainname.com                                                                                                    | Windows Developer | WEB EMAIL      |
| ( ( ) ) ) ( ) ) ( ) ) ) ) ) ) ) ) ) ) ) ) ) ) ) ) ) ) ) ) |                   | 10 💌 per page  |

Step 3 Click on the Email tab.

| Webs | ite Email                                                                                                    | $\mathbf{)}$ |                                                                                                    |
|------|----------------------------------------------------------------------------------------------------|--------------|----------------------------------------------------------------------------------------------------|
| R    | SiteBuilder<br>Create and publish a website with<br>our easy online SiteBuilder tool. No<br>technical skills needed.<br>Configure | R            | File Manager<br>Drag and drop files to upload to your<br>web space. Plus download your<br>website files in a Zip archive.<br>Open File Manager |

Step 4A list of any mailboxes created on your domain will be displayed. Click the Add Mailboxbutton.

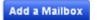

**Step 5** Select the *Starter POP3/IMAP Mailbox* option.

| Choose a Mailbox                                                                                                  |  |
|----------------------------------------------------------------------------------------------------|--|
| 🔿 2GB Microsoft Exchange Mailbox                                                                                  |  |
| 1GB Advanced POP3/IMAP Mailbox                                                                                    |  |
| Standard POP3/IMAP Mailbox     Standard Mailbox Quota: 500 (0 used)     Cost to Add Mailbox: No additional charge |  |

Step 6Enter the email address you wish to create, and choose a display name for the mailbox.This can be your name or your company name.

| Enter Mailbox Details |             |                        |
|-----------------------|-------------|------------------------|
| Email Address         | ralph       | @ ralphsdomainname.com |
| Display Name          | Ralph Smith |                        |

Step 7 Choose a password for your mailbox, and retype it to confirm there are no mistakes. Make a note of this password; you'll need it when setting up your email software. When you are done, click **Create Mailbox**.

| Choose a Password to access this Mailbox |                     |                                                              |  |
|------------------------------------------|---------------------|--------------------------------------------------------------|--|
| Choose Password                          |                     | Password Strength:                                           |  |
| Re-type Password                         | Acceptable Strength | Medium Strength Required<br>How to Create Stronger Passwords |  |
| Cancel                                   |                     | Create Mailbox                                               |  |

Your new mailbox will be created and you will receive an on-screen confirmation message.

You are now ready to set up your email software to connect to this new mailbox to send and receive your email.

# Setting up Windows Live Mail

Step 1Open Windows Live Mail. Click Tools, thenAccounts in the drop down menu.

| Тоо | ls         | Actions      | Help   |              |
|-----|------------|--------------|--------|--------------|
|     | Se         | end and rec  | eive   | •            |
|     | Sy         | nchronize    | all    |              |
|     | М          | lessage rule | :5     | +            |
|     | C          | ontacts      |        | Ctrl+Shift+C |
|     | Newsgroups |              | Ctrl+W |              |
|     | М          | lanage feed  | s      |              |
|     | A          | ccounts      |        |              |
|     | Sa         | fety option  | is     |              |
|     | 0          | ptions       |        |              |

Step 2The Accounts window will open.Click Add in the top right corner.

| Accounts                                                                                                    | X                                                                 |
|----------------------------------------------------------------------------------------------------|-------------------------------------------------------------------|
| Set up new e-mail accounts or newsgroup subscriptions by clicking Add.<br>To make changes, export, or remove an account or subscription, select it firs<br>News<br>Microsoft Communities (Default<br>Account)<br>Contacts Directory | Add<br>Remove<br>Properties<br>Set as Default<br>Import<br>Export |
|                                                                                                    | Close                                                             |

Step 3 Select E-mail account and click Next.

| Add an account                                        |    |
|-------------------------------------------------------|----|
| Select Account Type                                   |    |
| What type of account would you like to add?           |    |
| Email Account                                         |    |
| Contacts Directory Account                            |    |
| Get help finding the information to set up my account |    |
| Next Cance                                            | el |

| Step 4 | Enter your full email     |                                                               | ×     |
|--------|---------------------------|---------------------------------------------------------------|-------|
|        | address. This made up     | G Add an E-mail Account                                       |       |
|        | of the mailbox name       |                                                               |       |
|        | you chose, an @           | Please enter your e-mail account information below:           |       |
|        | symbol and your           | E-mail address: ralph@ralphsdomainname.com 🗸                  | -     |
|        | domain name. In the       | example555@hotmail.com Get a free e-mail account              |       |
|        | next text box, enter your | Password:                                                     | ]     |
|        | mailbox password.         | Remember password                                             |       |
|        |                           | How should your name appear in e-mail sent from this account? |       |
|        | Finally, enter a display  | Display Name: Ralph Smith                                     | ]     |
|        | name. This is what        | For example : John Smith                                      |       |
|        | most email users will     | Ranually configure server settings for e-mail account.        |       |
|        | see in their inboxes      |                                                               |       |
|        | instead of your email     | Next Ca                                                       | incel |
|        | address.                  |                                                               |       |

Check the box marked *Manually configure server settings for e-mail account*. And click **Next**.

- Step 5Depending upon how you would like to connect, ensure that either POP3 or IMAP are<br/>selected from the drop down list and enter the following details.
  - **Incoming Server:** Enter *mail.yourdomain.com* (replacing yourdomain.com with your domain name).
  - Incoming server port: Should be set at *110* if using POP3, and *143* if using IMAP.
  - This server required a secure connection: Leave unchecked.
  - Log on using: Select *Clear text authentication* from the drop down menu.
  - Logon ID: Enter the email address of your mailbox.
- Step 6In the Outgoing server Information section you should enter the SMTP settings as advised<br/>by your Internet Service Provider. Then click Next.

| G Add an E-mail Account                                                                                                    |     |  |
|----------------------------------------------------------------------------------------------------|-----|--|
| Where can I find my e-mail server information?         Incoming Server Information         My incoming mail server is a         POP3         Incoming server:         mail.ralphsdomainname.com         Port:         110         This server requires a secure connection (SSL)         Log on using:         Clear text authentication |     |  |
| Login ID (if different from e-mail address):<br>ralph@ralphsdomainname.com<br>Outgoing Server Information                                                                                                    |     |  |
| Outgoing server:       Your-ISP's-SMTP-Server       Port:       25         This server requires a secure connection (SSL)         My outgoing server requires authentication                                                                                                    |     |  |
| Next Can                                                                                                    | cel |  |

Step 7 Click Finish to set up your account, and close the new account wizard.

| Add an E-mail Account                                                             |
|-----------------------------------------------------------------------------------|
| You have successfully entered in the information required to set up your account. |
| Finish Cancel                                                                     |

Windows Live Mail is now configured to receive email from your Starter mailbox and send email through your ISP's mail server.

# Setting up Windows Mail

Step 1 Click the Windows logo in the bottom left corner of your screen, then click Windows Mail.

### Step 2

# Windows Mail will open. Click the **Tools**

menu, then click Accounts.

| Tools | Message Help                                      |              |
|-------|---------------------------------------------------|--------------|
| S     | end and Receive                                   | •            |
| S     | ynchronize All                                    |              |
|       | <b>Vindows Contacts</b><br>add Sender to Contacts | Ctrl+Shift+C |
| V     | √indows Calendar                                  | Ctrl+Shift+L |
| N     | 1essage Rules                                     | •            |
| N     | lewsgroups                                        | Ctrl+W       |
| A     | ccounts                                           |              |
|       | unk E-mail Options<br>Ptions                      |              |

Step 3

The Internet Accounts window will open. Click Add in the top right corner. Click Mail in the menu that appears. This will open the Internet Connection Wizard.

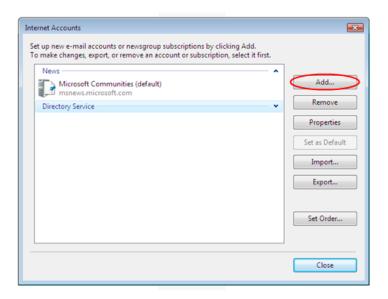

Note: If it is the first time you have run Windows Mail on this computer, the Internet Connection Setup wizard may start automatically.

### Step 4

On the first screen of the *Internet Connection Wizard*, you'll be asked to enter a display name. This is what most email users will see in their inboxes instead of your email address. Enter your name, then click **Next**.

| your name will appear in the From field of the outgoing message.<br>would like it to appear. |
|----------------------------------------------------------------------------------------------|
| Ralph Smith                                                                                  |
| For example: John Smith                                                                      |
| mail account information?                                                                    |
| Next Cance                                                                                   |
|                                                                                              |

| Step 5 | Enter your full email    |
|--------|--------------------------|
|        | address. This made up of |
|        | the mailbox name you     |
|        | chose, an @ symbol and   |
|        | your domain name. Then   |
|        | click <b>Next</b> .      |

| õ                          |                                                          |     |
|----------------------------|----------------------------------------------------------|-----|
| Internet E-mail Address    |                                                          |     |
| Your e-mail address is the | address other people use to send e-mail messages to you. |     |
| E-mail address:            | ralph@ralphsdomainname.com                               |     |
|                            | For example: someone@microsoft.com                       |     |
| Where can I find my e-ma   | all account information?                                 |     |
|                            | Next Can                                                 | cel |

Step 6Depending upon how you would like to connect, ensure that either POP3 or IMAP are<br/>selected from the drop down list, and enter the following details.

| Enter                      | $\Theta$                                       |
|----------------------------|------------------------------------------------|
| mail.yourdomain.co.uk      | Set up e-mail servers                          |
| (replacing                 | Incoming e-mail server type:                   |
| yourdomain.co.uk with your | POP3 -                                         |
| domain name) in the        | Incoming mail (POP3 or IMAP) server:           |
| Incoming mail (POP3, IMAP  | mail.ralphsdomainname.com                      |
| or HTTP) server text box.  | Outgoing e-mail server (SMTP) name:            |
|                            | your-ISP's-SMTP-Server                         |
| Contact your ISP for your  | Outgoing server requires authentication        |
| SMTP details and enter     | Where can I find my e-mail server information? |
| them in the Outgoing mail  | Next Cancel                                    |
| (SMTP) server text box.    |                                                |

Your ISP should advice if you need any authentication settings for the outgoing server.

When you have entered your mail server names, click Next.

Step 7On the Internet Mail Logon screen, enter your full email address in the E-mail username<br/>text box, and your mailbox password in the Password text box.

| When you have entered         |            |                               |                                                            |
|-------------------------------|------------|-------------------------------|------------------------------------------------------------|
| your mailbox name and         |            | 0                             |                                                            |
| password, click <b>Next</b> . |            | Internet Mail Logon           |                                                            |
|                               |            | Type the account name         | and password your Internet service provider has given you. |
|                               |            | E-mail username:              | ralph@ralphsdomainname.com                                 |
|                               |            | Password:                     | ••••••                                                     |
|                               |            |                               | Remember password                                          |
|                               |            |                               | Next Cancel                                                |
|                               |            |                               |                                                            |
| Step 8 Click Finish and the   |            |                               |                                                            |
| mailbox will be added         | $\bigcirc$ |                               |                                                            |
| to Windows Mail.              | C          | ongratulations                |                                                            |
|                               |            | Vou haus sussessfully entered | d all of the information required to set up your account.  |
|                               |            |                               | who and the information required to set up your account.   |
|                               |            | -                             | -mail and folders at this time                             |
|                               |            | E of not download my e        |                                                            |
|                               |            |                               | Finish Cancel                                              |
|                               |            |                               |                                                            |

Step 9 Click Close to close the wizard and start using your email account.

### If your ISP's SMTP server requires a username and password

If the SMTP settings your ISP has provided you include a username and password, there are some additional steps you should take to allow you to connect to their server.

Step 10 Click the Tools menu, then click Accounts.

| Too | ls | Message Help                |              |
|-----|----|-----------------------------|--------------|
|     | Se | end and Receive             | •            |
|     | Sy | mchronize All               |              |
|     | W  | indows Contacts             | Ctrl+Shift+C |
|     | A  | dd Sender to Contacts       |              |
|     | W  | indows Calendar             | Ctrl+Shift+L |
|     | М  | lessage Rules               | •            |
|     | N  | ewsgroups                   | Ctrl+₩       |
| . ( | A  | ccounts                     |              |
|     |    | nk E-mail Options<br>ptions |              |

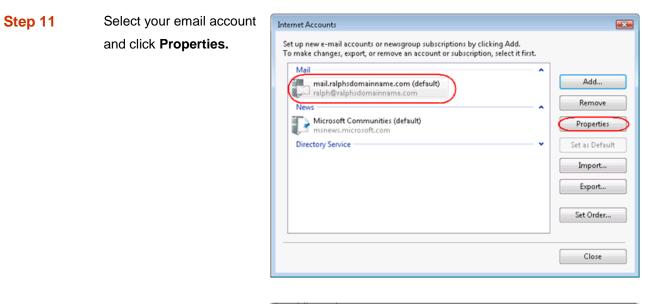

Step 12Select the Servers tab,<br/>check the My server<br/>requires authentication<br/>box, and click Settings.

| 🐌 mail.ralphsdomainname.com Properties 🔤 👘      | X    |
|-------------------------------------------------|------|
| General Servers Connection Security Advanced    |      |
| Server Information                              |      |
| My incoming mail server is a POP3 server.       |      |
| Incoming mail (POP3): mail.ralphsdomainname.com |      |
| Outgoing mail (SMTP): smtp.ralphsdomainname.com |      |
| Incoming Mail Server                            |      |
| E-mail username: ralph@ralphsdomainname.com     |      |
| Password:                                       |      |
| Remember password                               |      |
| Log on using Secure Password Authentication     |      |
| Outgoing Mail Server                            |      |
| My server requires authentication               |      |
| OK Cancel App                                   | dy 🗌 |

| Step 13 | Select <i>log on using</i> ,<br>enter the username and<br>password provided by<br>your ISP, then click <b>OK</b> ,<br><b>Apply,</b> then <b>OK</b> again. | Outgoing Mail Server<br>Logon Information<br>O Use same settings a<br>O Log on using | as my incoming mail server   |
|---------|----------------------------------------------------------------------------------------------------|--------------------------------------------------------------------------------------|------------------------------|
|         |                                                                                                    | E-mail username:                                                                     | My-ISP's-Username            |
|         |                                                                                                    | Password:                                                                            | ••••••                       |
|         |                                                                                                    |                                                                                      | Remember password            |
|         |                                                                                                    | 📃 Log on using See                                                                   | cure Password Authentication |
|         |                                                                                                    |                                                                                      | OK Cancel                    |

Step 14 Click Close to close the wizard and start using your email account.

Windows Live is now configured to receive email from your Starter mailbox and send email through your ISP's mail server.

# Setting up Outlook Express

Step 1 Open Outlook Express. Click the Tools menu, then click Accounts.

| Tools | Message                                      | Help                        |   |
|-------|----------------------------------------------|-----------------------------|---|
| Send  | d and Receiv                                 | e                           | ŀ |
| Sync  | thronize All<br>thronize Fold<br>for Offline | ler                         | Þ |
|       | r <b>ess Book</b><br>Sender to A             | Ctrl+Shift+B<br>ddress Book |   |
| Mess  | sage Rules                                   | I                           | Þ |
|       | ounts                                        |                             |   |
| opo   | 0110111                                      |                             |   |

The Internet Accounts window will open. Click Add in the top right corner. Click Mail in the menu that appears. This will open the Internet Connection Wizard.

| All Mail News | Directory Service |                                                                                      |                                         | Mail                      |
|---------------|-------------------|--------------------------------------------------------------------------------------|-----------------------------------------|---------------------------|
| Account 1     | Туре              | Connection                                                                           | Remove                                  | News<br>Directory Service |
|               |                   | Local Área Network<br>Local Área Network<br>Local Área Network<br>Local Área Network | Properties Set as Default Import Export | pane.                     |
|               |                   |                                                                                      | Set Order Close                         | -                         |

Note: If it is the first time you have run Outlook Express on this computer, the Internet Connection Setup wizard may start automatically.

### Step 3

the Internet Connection Wizard, you'll be asked to enter a display name. This is what most email users will see in their inboxes instead of your email address. Enter your name, then click **Next**.

On the first screen

| of  | Internet Connection Wiza                            | rd 🔀                                                                                        |
|-----|-----------------------------------------------------|---------------------------------------------------------------------------------------------|
| ,   | Your Name                                           | × × ×                                                                                       |
| ie. | When you send e-mail, yo<br>Type your name as you w | our name will appear in the From field of the outgoing message.<br>Jouid like it to appear. |
|     | Display name:                                       | Ralph                                                                                       |
| in  |                                                     | For example: John Smith                                                                     |
| d   |                                                     |                                                                                             |
| SS. |                                                     | < Back Next > Cancel                                                                        |

Step 4 Enter your full email address. This made up of the mailbox name you chose, an @ symbol and your domain name.

|        | When you have                                                                  | Internet Connection Wizard                                                                                                    |
|--------|--------------------------------------------------------------------------------|----------------------------------------------------------------------------------------------------|
|        | entered your email                                                             | Internet E-mail Address                                                                                                    |
|        | address, click Next.                                                           | 2                                                                                                    |
|        |                                                                                | Your e-mail address is the address other people use to send e-mail messages to you.<br>E-mail address: ralph@ralphsdomainname.com<br>For example: someone@microsoft.com                                              |
|        |                                                                                | < Back Next > Cancel                                                                                                    |
|        |                                                                                |                                                                                                    |
|        |                                                                                |                                                                                                    |
| Step 5 | Depending upon your                                                            | Internet Connection Wizard                                                                                                    |
| Step 5 | Depending upon your<br>favored connection.                                     | Internet Connection Wizard                                                                                                    |
| Step 5 |                                                                                |                                                                                                    |
| Step 5 | favored connection.                                                            | E-mail Server Names<br>My incoming mail server is a POP3 v server.<br>Incoming mail (POP3, IMAP or HTTP) server:<br>mail.ralphsdomainname.com<br>An SMTP server is the server that is used for your outgoing e-mail. |
| Step 5 | favored connection.<br>Select <b>POP3</b> or <b>IMAP</b><br>from the drop down | E-mail Server Names<br>My incoming mail server is a POP3 v server.<br>Incoming mail (POP3, IMAP or HTTP) server:<br>mail.ralphsdomainname.com                                                                        |

Enter **mail.yourdomain.co.uk** (replacing yourdomain.co.uk with your domain name) in the *Incoming mail (POP3, IMAP or HTTP) server* text box.

Contact your ISP for your SMTP details and enter them in the *Outgoing mail (SMTP) server* text box.

When you have entered your mail server names, click Next.

0

| Step 6 | On the Internet Mail                                                           | Internet Connection Wizard |                                                          |       |
|--------|--------------------------------------------------------------------------------|----------------------------|----------------------------------------------------------|-------|
|        | Logon screen, enter                                                            | Internet Mail Logon        |                                                          | *     |
|        | your full email address                                                        |                            |                                                          | 3     |
|        | in the Account name                                                            | Type the account name and  | d password your Internet service provider has given you. |       |
|        | text box.                                                                      | Account name:              | ralph@ralphsdomainname.com                               |       |
|        | Enter the password for the mailbox in the <i>Password</i> text box.            |                            |                                                          |       |
|        | When you have entered<br>your mailbox name and<br>password, click <b>Next.</b> |                            | < Back Next> Ca                                          | ancel |

**Important:** Log on using Secure Password Authentication (SPA) should not be checked.

| Step 7 | Click Finish and the mailbox | Internet Connection Wizard                                                            |  |
|--------|------------------------------|---------------------------------------------------------------------------------------|--|
|        | will be added to Outlook     | Congratulations                                                                       |  |
|        | Express.                     | 4                                                                                     |  |
|        |                              | You have successfully entered all of the information required to set up your account. |  |
|        |                              | To save these settings, click Finish.                                                 |  |
|        |                              |                                                                                       |  |
|        |                              | < Back Finish Cancel                                                                  |  |

You will be left at the Internet Accounts window.

Step 8

Select the account you have just created and click **Properties**.

| Internet Accounts                                                                                                    | ? 🛛                                                               |
|----------------------------------------------------------------------------------------------------|-------------------------------------------------------------------|
| All       Mail       News       Directory Service         Account       Type       Connection         Active Directory       directory service       Local Area Network         Bigfoot Internet       directory service       Local Area Network         Imail ralphsdomai       mail (default)       Any Available         Imail verifign Internet       directory service       Local Area Network         Imail verifign Internet       directory service       Local Area Network         Imail verifield       directory service       Local Area Network | Add<br>Remove<br>Properties<br>Set as Default<br>Import<br>Export |
|                                                                                                    | Close                                                             |

Step 9If your ISP's SMTP server requires<br/>username and password authentication,<br/>click the Servers tab and ensure the My<br/>server requires authentication check box<br/>is selected, then click Settings.

| 😪 mail.ralphsdomainname.com Properties 🛛 🛛 🛛 🔀  |  |  |  |  |
|-------------------------------------------------|--|--|--|--|
| General Servers Connection Security Advanced    |  |  |  |  |
| Server Information                              |  |  |  |  |
| My incoming mail server is a POP3 server.       |  |  |  |  |
| Incoming mail (POP3): mail.ralphsdomainname.com |  |  |  |  |
| Outgoing mail (SMTP): smtp.ralphsdomainname.com |  |  |  |  |
| Incoming Mail Server                            |  |  |  |  |
| Account name: ralph@ralphsdomainname.com        |  |  |  |  |
| Password:                                       |  |  |  |  |
| Remember password                               |  |  |  |  |
| Log on using Secure Password Authentication     |  |  |  |  |
| Outgoing Mail Server                            |  |  |  |  |
| Vy server requires authentication               |  |  |  |  |
|                                                 |  |  |  |  |
|                                                 |  |  |  |  |
|                                                 |  |  |  |  |
| OK Cancel Apply                                 |  |  |  |  |

Step 10Enter the username and<br/>password provided by yourISP in the text boxes provided<br/>and click OK.

| Outgoing Mail Server 🛛 🕐 🔀                  |                   |  |  |
|---------------------------------------------|-------------------|--|--|
| Logon Information Output Server             |                   |  |  |
| O Log on using                              |                   |  |  |
| Account name:                               | My-ISP's-username |  |  |
| Password:                                   | •••••             |  |  |
| Remember password                           |                   |  |  |
| Log on using Secure Password Authentication |                   |  |  |
| OK Cancel                                   |                   |  |  |

Step 11 Finally, click **OK**, then **Close** to close the wizard. Outlook Express is now configured to

receive email from your Starter mailbox and send email through your ISP's mail server.

# Setting up Outlook 2003

- Step 1 Open Outlook 2003, click **Tools** in the top menu, then click **E-mail Accounts**.
- Step 2 Select Add a new e-mail account, then click the Next button.

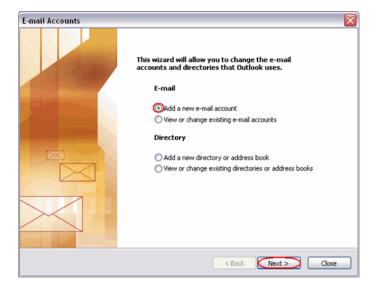

Step 3Depending upon your<br/>favoured type of connection.<br/>Select POP3 or IMAP from the<br/>list of available server types,<br/>then click Next.

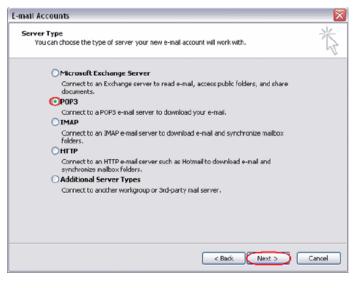

**Step 4** There is a lot of information to fill in on this next screen, let's look at each section bit by bit.

#### **User Information**

• Your name: This is what most email users will see in their inboxes instead of your

email address. Enter your name.

• E-mail Address: Enter your full email address. This is made up of the mailbox name you chose, an @ symbol and your domain name. ralph@ralphsdomainname.com for example.

### **Server Information**

- **Incoming mail server:** Enter *mail.yourdomain.com* (replacing yourdomain.com with your domain name)
- Outgoing mail server (SMTP): Enter the SMTP server provided to you by your ISP.

#### **Login Information**

- User Name: Enter your full email address. This made up of the mailbox name you chose, an @ symbol and your domain name.
- **Password:** Enter the password you chose for the mailbox.
- Remember password: Check this box.
- Log on using secure password authentication (SPA): Leave unchecked.

Once complete, the screen should look similar to the following:

| -mail Accounts 🛛 🛛 🔀                                                                                       |                        |                                                                                                    |                          |
|----------------------------------------------------------------------------------------------------|------------------------|----------------------------------------------------------------------------------------------------|--------------------------|
| Internet E-mail Settings (POP3)<br>Each of these settings are required to get your e-mail account working. |                        |                                                                                                    |                          |
| User Informat                                                                                              | ion                    | Server Information                                                                                 |                          |
| Your Name:                                                                                                 | Ralph                  | Incoming mail server (POP3):                                                                       | ail.ralphsdomainname.com |
| E-mail Address:                                                                                            | 1@ralphsdomainname.com | Outgoing mail server (SMTP):                                                                       | Your-ISP's-SMTP-Server   |
| Logon Informa                                                                                              | ation                  | Test Settings                                                                                      |                          |
| User Name:<br>Password:                                                                                    | 1@ralphsdomainname.com | After filling out the information<br>recommend you test your acco<br>button below. (Requires netw. | ount by clicking the     |
|                                                                                                    | Remember password      | Test Account Settings                                                                              | or connectiony           |
| Log on using Secure Password<br>Authentication (SPA)                                                       |                        |                                                                                                    | More Settings            |
|                                                                                                    |                        |                                                                                                    |                          |
|                                                                                                    |                        | < Back                                                                                             | Next > Cancel            |

If your ISP's SMTP server does not require a username and password, click **Next**, then the **Finish** button to complete the wizard.

| Step 8     | If your ISP's SMTP server requires a | Internet E-mail Settings                                                                                        |
|------------|--------------------------------------|----------------------------------------------------------------------------------------------------|
| (optional) | username and password click More     | General Outgoing Server Connection Advanced                                                                     |
|            | Settings.                            | My outgoing server (SMTP) requires authentication Use same settings as my incoming mail server Gool og on using |
|            |                                      | User Name: Your-ISP's-Username Password: ************************************                                   |
|            |                                      | Remember password<br>Log on using Secure Password Authentication (SPA)                                          |
|            |                                      | ок са                                                                                                    |

| Step 9<br>(optional)  | Check the boxes marked <i>My outgoing server (SMTP) requires authentication</i> and <i>Log on using</i> , enter your ISP's username and password in the text boxes provided, then click <b>OK</b> . |
|-----------------------|----------------------------------------------------------------------------------------------------|
| Step 10<br>(optional) | Click the <b>Next</b> button, then the <b>Finish</b> button.                                                                                                    |
|                       | Outlook 2002 is now configured to receive amail from your Starter mailbox and cond amail                                                                                                    |

Outlook 2003 is now configured to receive email from your Starter mailbox and send email through your ISP's mail server.

# Setting up Outlook 2007

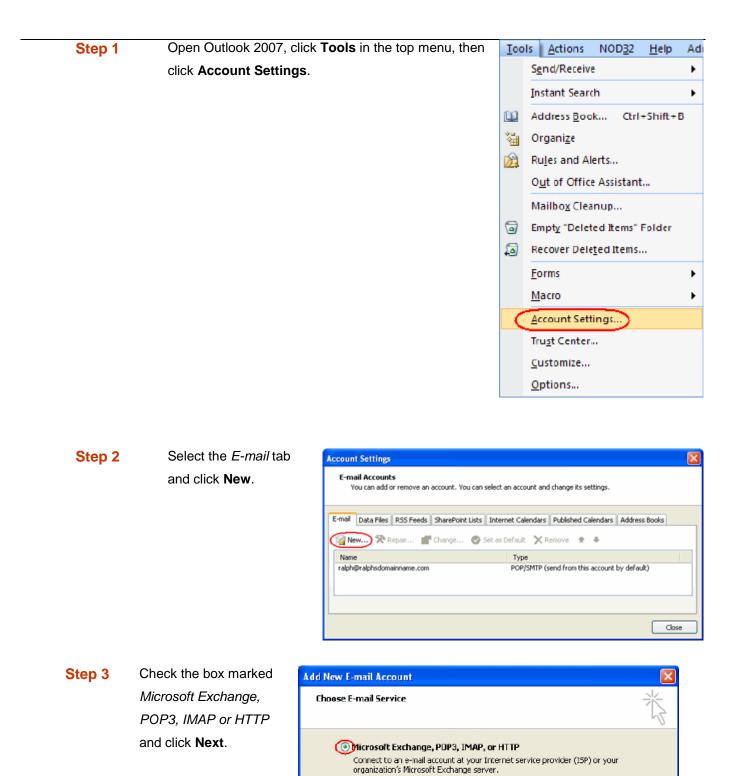

Other

Connect to a server type shown below. Outbook Mobile Service (Text Messaging)

<Back

Next >

Page 20 of 34

Cancel

| Step 4 | Select Manually            | Add New E-mail Account                                                                              |  |
|--------|----------------------------|----------------------------------------------------------------------------------------------------|--|
|        | configure server settings  | Auto Account Setup                                                                                  |  |
|        | of additional server types | 43                                                                                                  |  |
|        | and click Next             |                                                                                                    |  |
|        |                            | Your Name:<br>Example: Barbara Sankovic                                                             |  |
|        |                            | E-mail Address:                                                                                     |  |
|        |                            | Example: barbara@contoso.com                                                                        |  |
|        |                            | Password:                                                                                           |  |
|        |                            | Retype Password:<br>Type the password your Internet service provider has given you                  |  |
|        |                            |                                                                                                    |  |
|        |                            | Manually configure server settings or additional server types                                       |  |
|        |                            | < Back (Next > ) Cancel                                                                             |  |
|        |                            |                                                                                                    |  |
|        |                            |                                                                                                    |  |
| Step 5 | Select Internet E-mail     | Add New E-mail Account                                                                              |  |
|        | and click next.            | Choose E-mail Service                                                                               |  |
|        |                            | Onternet E-mail                                                                                     |  |
|        |                            | Connect to your POP, IMAP, or HTTP server to send and receive e-mail messages. O Microsoft Exchange |  |
|        |                            | Connect to Microsoft Exchange for access to your e-mail, calendar, contacts, faxes and voice mail.  |  |
|        |                            | Connect to a server type shown below. Outlook Mobile Service (Text Messaging)                       |  |
|        |                            |                                                                                                    |  |
|        |                            |                                                                                                    |  |
|        |                            | < Back Next > Cancel                                                                                |  |

**Step 6** There is a lot of information to fill in on this next screen, let's look at each section bit by bit.

#### **User Information**

- Your name: This is what most email users will see in their inboxes instead of your email address. Enter your name.
- E-mail Address: Enter your full email address. This made up of the mailbox name you chose, an @ symbol and your domain name. <a href="mailto:ralph@ralphsdomainname.com">ralph@ralphsdomainname.com</a> for example.

#### Server Information

• Account type: Depending upon your favoured type of connection. Select **POP** or **IMAP** from the drop down menu.

- **Incoming mail server:** Enter *mail.yourdomain.com* (replacing yourdomain.com with your domain name)
- **Outgoing mail server (SMTP):** Enter the SMTP server name provided by your Internet service provider.

#### Login Information

- User Name: Enter your full email address. This made up of the mailbox name you chose, an @ symbol and your domain name.
- **Password:** Enter the password you chose for the mailbox.
- **Remember password:** Check this box.
- Require logon using Secure Password Authentication (SPA): Leave unchecked.

Once complete, the screen should look similar to the following.

| Add New E-mail Account                                                                              |                               | <u> </u>                                                                                                |  |  |
|----------------------------------------------------------------------------------------------------|-------------------------------|----------------------------------------------------------------------------------------------------|--|--|
| Internet E-mail Settings<br>Each of these settings are required to get your e-mail account working. |                               |                                                                                                    |  |  |
| User Information                                                                                    |                               | Test Account Settings                                                                                   |  |  |
| Your Name:                                                                                          | Ralph Smith                   | After filling out the information on this screen, we<br>recommend you test your account by clicking the |  |  |
| E-mail Address:                                                                                     | alph@ralphsdomainname.com     | button below. (Requires network connection)                                                             |  |  |
| Server Information                                                                                  |                               | Test Assess Colline                                                                                     |  |  |
| Account Type:                                                                                       | POP3                          | Test Account Settings                                                                                   |  |  |
| Incoming mail server:                                                                               | mail.ralphsdomainname.com     |                                                                                                    |  |  |
| Outgoing mail server (SMTP):                                                                        | Your-ISP's-Server-Settings    |                                                                                                    |  |  |
| Logon Information                                                                                   |                               |                                                                                                    |  |  |
| User Name:                                                                                          | alph@ralphsdomainname.com     |                                                                                                    |  |  |
| Password:                                                                                           | ******                        |                                                                                                    |  |  |
| <b>√</b> F                                                                                          | Remember password             |                                                                                                    |  |  |
| Require logon using Secure                                                                          | Password Authentication (SPA) | More Settings                                                                                           |  |  |
|                                                                                                    |                               | < Back Next > Cancel                                                                                    |  |  |

Once you have entered the required information, click **More Settings**.

| Step 11 | If you have been provided a                                                                                                    | Internet E-mail Settings                                                                                                    |
|---------|----------------------------------------------------------------------------------------------------|----------------------------------------------------------------------------------------------------|
| Step 11 | username and password with<br>your ISP's SMTP server,<br>Click the <i>Outgoing Server</i> tab<br>and check <b>My outgoing</b><br><b>server (SMTP) requires</b><br><b>authentication</b> . Select <i>Log</i><br><i>on using</i> and enter your ISP's<br>username and password in<br>the text boxes provided. | Internet E-mail Settings         General       Outgoing Server       Connection       Advanced         My outgoing server (SMTP) requires authentication       Outgoing server (SMTP) requires authentication         Use same settings as my incoming mail server       Otog on using         User Name:       My-ISP's-SMTP-Username         Password:       ************************************ |
|         |                                                                                                    | OK Cancel                                                                                                    |

Step 12 Click OK, click the Next button, then click the Finish button.

Outlook 2007 is now configured to receive email from your Starter mailbox and send email through your ISP's mail server.

# Set up Outlook 2010

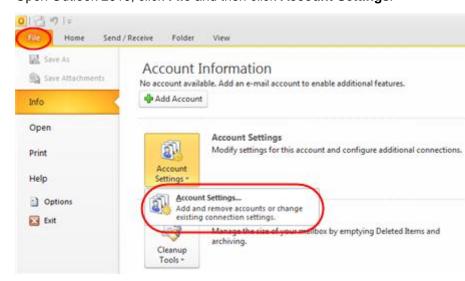

Step 1

Open Outlook 2010, click File and then click Account Settings.

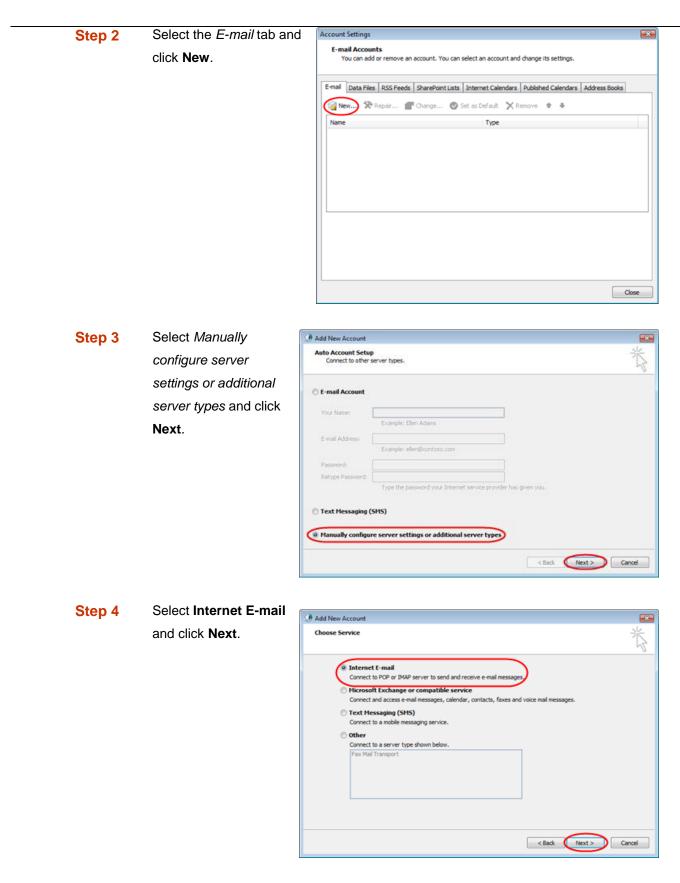

**Step 5** There is a lot of information to fill in next, so let's look at each section bit by bit.

### **User Information**

- Your name: This is what most email users will see in their inboxes instead of your email address. Enter your name
- E-mail Address: Enter your full email address. This made up of the mailbox name you chose, an @ symbol and your domain name, ralph@ralphsdomainname.com for example.

### Server Information

- Account type: Depending upon your favoured type of connection, select either POP or IMAP from the drop down menu.
- **Incoming mail server:** Enter *mail.yourdomain.com* (replacing yourdomain.com with your domain name)
- Outgoing mail server (SMTP): Enter the SMTP server provided to you by your ISP.

### Login Information

- User Name: Enter your full email address. This made up of the mailbox name you chose, an @ symbol and your domain name.
- **Password:** Enter the password you set up when you created the mailbox within your control panel.
- **Remember password:** Check this box.
- Require logon using Secure Password Authentication (SPA): Leave unchecked.

Once complete, the screen should look similar to the following:

| Add New Account                                       |                                                                                                    |                                                                                                    |
|-------------------------------------------------------|----------------------------------------------------------------------------------------------------|----------------------------------------------------------------------------------------------------|
| Internet E-mail Settings<br>Each of these settings an | e required to get your e-mail accou                                                                                                    | unt working.                                                                                                    |
|                                                       | Ralph Smith<br>alph@ralphsdomainname.com<br>POP3 v<br>mail.ralphsdomainname.com<br>Your-ISP's-Server-Settings<br>alph@ralphsdomainname.com<br>e==================================== | Test Account Settings         After filing out the information on this screen, we rememd you test your account by clicking the button below. (Requires network connection)         Test Account Settings         Test Account Settings by clicking the Next button         Deliver new messages to:         New Outlook Data File         Existing Outlook Data File         Browse |
|                                                       |                                                                                                    | < Back Next > Cancel                                                                                                    |

Once you have entered all the information required, click More Settings.

Step 6 If you have been provided a username and password with your ISP's SMTP server, Click the *Outgoing Server* tab and check **My outgoing server** (SMTP) requires authentication. Select *Log on using* and enter your ISP's username and password in the text boxes provided.

| Internet E-mail Settings                           |  |  |  |  |
|----------------------------------------------------|--|--|--|--|
| General Outgoing Server Connection Advanced        |  |  |  |  |
| My outgoing server (SMTP) requires authentication  |  |  |  |  |
| Use same settings as my incoming mail server       |  |  |  |  |
| OLog on using                                      |  |  |  |  |
| User Name: My-ISP's-SMTP-Username                  |  |  |  |  |
| Password:                                          |  |  |  |  |
| Remember password                                  |  |  |  |  |
| Require Secure Password Authentication (SPA)       |  |  |  |  |
| Log on to incoming mail server before sending mail |  |  |  |  |
|                                                    |  |  |  |  |
|                                                    |  |  |  |  |
|                                                    |  |  |  |  |
|                                                    |  |  |  |  |
|                                                    |  |  |  |  |
|                                                    |  |  |  |  |
|                                                    |  |  |  |  |
|                                                    |  |  |  |  |
| OK Cancel                                          |  |  |  |  |

Step 7 Click OK, and then Next and Outlook will test the connection.

| Step 8 | When the test is complete click | Test Account Settings                                                |                         |       |
|--------|---------------------------------|----------------------------------------------------------------------|-------------------------|-------|
|        | Close, and then click Finish to | Congratulations! All tests completed successfully. C                 | lick Close to continue. | Stop  |
|        | close the wizard.               | Tasks Errors                                                         |                         | Close |
|        |                                 | Tasks                                                                | Status                  |       |
|        |                                 | ✓ Log onto incoming mail server (POP3)<br>✓ Send test e-mail message | Completed<br>Completed  |       |

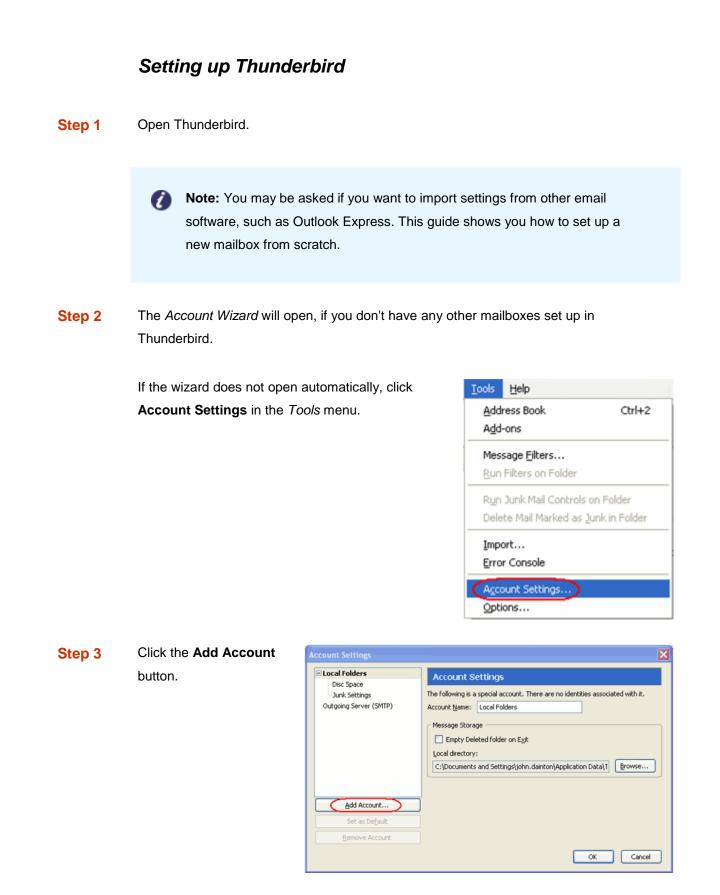

Step 4

Select the **Email account** radio button, then click **Next**.

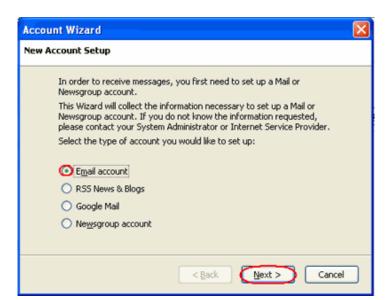

Step 5Enter your name in the Your<br/>Name text-box. This is what<br/>most people will see when<br/>you send them an email.<br/>Then enter your email<br/>address in the Email<br/>Address text-box, and click<br/>the Next button.

| Account Wizard                                                                                                    |                                                                                  | X |  |  |
|----------------------------------------------------------------------------------------------------|----------------------------------------------------------------------------------|---|--|--|
| Identity                                                                                                    |                                                                                  |   |  |  |
|                                                                                                    | identity, which is the information that identifies they receive your messages.   |   |  |  |
| Enter the name you would like to appear in the "From" field of your<br>outgoing messages (for example, "John Smith"). |                                                                                  |   |  |  |
| Your Name:                                                                                                    | Ralph Smith                                                                      |   |  |  |
|                                                                                                    | iress. This is the address others will use to send<br>mple, "user@example.net"). |   |  |  |
| Email Address:                                                                                                    | ralph@ralphsdomainname.com                                                       |   |  |  |
|                                                                                                    |                                                                                  |   |  |  |
|                                                                                                    | < Back Next > Cance                                                              |   |  |  |

| Step 6 | Depending upon your                                                                                                    | Account Wizard                                                                                                    |
|--------|----------------------------------------------------------------------------------------------------|----------------------------------------------------------------------------------------------------|
|        | favoured connection type,                                                                                                    | Server Information                                                                                                    |
|        | check <b>POP</b> or <b>IMAP</b> as the                                                                                                    | Select the type of incoming server you are using.                                                                                                    |
|        | incoming server type.                                                                                                    |                                                                                                    |
|        | Enter your mail server in<br>Incoming Server text-box.<br>This is your domain name<br>with "mail." added to the<br>front. For example<br>mail.yourdomain.com | Enter the name of your incoming server (for example,<br>"mail.example.net").<br>Incoming ≦erver: mail.ralphsdomainname.com<br>Untick this box to store mail for this account in its own directory. That<br>will make this account appear as a top-level account. Otherwise, it will<br>be part of the Local Folders Global Inbox account.<br>✓ Use Global Inbox (store mail in Local Folders)<br>Your existing outgoing server (SMTP), "smtp.livemail.co.uk", will be<br>used. You can modify outgoing server settings by choosing Account<br>Settings from the Tools menu. |
|        | Then click <b>Next</b> .                                                                                                    | < <u>Back</u> Cancel                                                                                                    |

- Step 8Enter your ISP's outgoing SMTP server address in the Outgoing Server text-box, then click<br/>Next.
- Step 9Enter your full email<br/>address in the<br/>Incoming User Name<br/>and the username<br/>supplied by your ISP<br/>in the Outgoing User<br/>name text-boxes.<br/>Then click Next.

| Enter the incoming user name given to you by your email pro                                                       |             |
|----------------------------------------------------------------------------------------------------|-------------|
| example, "jsmith").                                                                                               | vider (for  |
| Incoming User Name: ralph@ralphsdomainname.com                                                                    |             |
| Enter the outgoing user name given to you by your email pro<br>is typically the same as your incoming user name). | vider (this |
| Outgoing User Name: my-ISP's-username                                                                             |             |

| Step 11 | Use the Account Name          | Account Wizard                                                                                                    |
|---------|-------------------------------|----------------------------------------------------------------------------------------------------|
|         | text-box to enter the         | Account Name                                                                                                    |
|         | name you want to use          |                                                                                                    |
|         | to identify this account,     | Enter the name by which you would like to refer to this account (for<br>example, "Work Account", "Home Account" or "News Account"). |
|         | then click <b>Next</b> . This |                                                                                                    |
|         | name will only be             | Account Name: My mailbox                                                                                                    |
|         | visible to you.               |                                                                                                    |
|         |                               | < Back Next > Cancel                                                                                                    |

| Ste | p | 1 | 2 |
|-----|---|---|---|
|     |   |   |   |

Confirm the details you have entered, click **Finish**, then click **OK** to close the Account Settings window.

| Account Wizard                     |                                |
|------------------------------------|--------------------------------|
| Congratulations!                   |                                |
|                                    |                                |
| Please verify that the information | n below is correct.            |
| Account Name:                      | My Fasthosts Mailbox           |
| Email Address:                     | ralph@ralphsdomainname.com     |
| Incoming User Name:                | ralph@ralphsdomainname.com     |
| Incoming Server Name:              | mail.ralphsdomainname.com      |
| Incoming Server Type:              | POP3                           |
| Outgoing User Name:                | ralph@ralphsdomainname.com     |
| Outgoing Server Name (SMTP):       | smtp.ralphsdomainname.com      |
| Click Finish to save these setting | s and exit the Account Wizard. |
| (                                  | < Back Finish Cancel           |

Thunderbird is now configured to receive email from your Starter mailbox and send email through your ISP's mail server.

# Setting up Mac Mail

- Step 1 Open Mac Mail.
- Step 2 Click Preferences from the Mail menu.

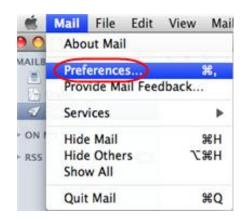

Step 3 Click the Create an account button to open the *Add Account* wizard. This is located under the Accounts list, on the bottom-left of the window.

| Step 4 | Enter your name in the    |          |                                   |                                      |
|--------|---------------------------|----------|-----------------------------------|--------------------------------------|
| -      | Full Name text-box. This  |          | Add Account<br>You'll be guided t | hrough the necessary steps to set up |
|        | is what most people will  | SEN      | an additional mail                | account.                             |
|        | see when you send them    | 2 1      | To get started, fill              | out the following information:       |
|        | an email. Type your email | 2        | Full Name:                        | Bob                                  |
|        | address in the Email      | AL OF    | Email Address:                    | bob@bobsdomain.co.uk                 |
|        | Address text-box.         |          | Password:                         |                                      |
|        | Enter the password for    | CORERUNO |                                   |                                      |
|        | the mailbox in the        |          |                                   |                                      |
|        | Password text box.        | 0        | Cancel                            | Go Back Continue                     |

Click the **Continue** button.

**Step 5** On the *Incoming Mail Server* page, enter the following information:

- Account Type: Depending upon your favoured type of connection. Select POP or IMAP from the drop down menu.
- **Description**: Enter a name for this account so you can identify it. This is only visible to you.
- **Incoming Mail Server**: Enter *mail.yourdomain.com* (replacing yourdomain.com with your own domain name).
- User Name: Enter your full email address.
- **Password**: Enter the password for the mailbox.

|    | Incoming Mail Server<br>Account Type | : 🚱 POP               |
|----|--------------------------------------|-----------------------|
| 25 | NU                                   | Bobs Email            |
| 2  | Incoming Mail Server                 | mail.bobsdomain.co.uk |
| 5  | User Name                            | bob@bobsdomain.co.uk  |
|    | Password                             | I: [                  |
|    |                                      | Go Back Continue      |

#### Click the **Continue** button when you are done.

Step 6 On this screen you should enter the SMTP settings as advised by your Internet Service Provider.

Click **Continue** when you have filled out this information.

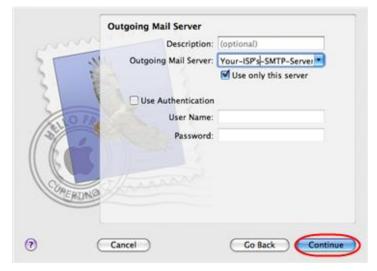

Step 7 If your ISP's outgoing server requires an SSL connection, select this option here and click Continue

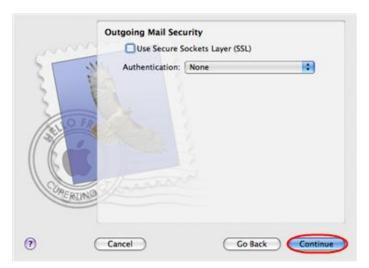

Step 8 Confirm the details you have filled out, and click the Create button.

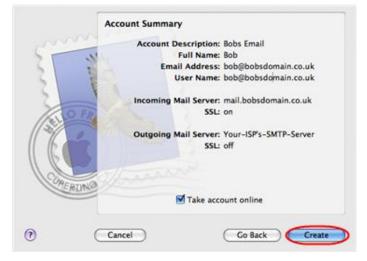

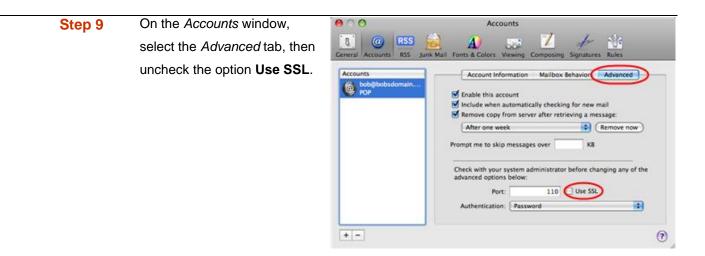

Mac Mail is now configured to receive email from your Starter mailbox and send email through your ISP's mail server.